## **How to Set Maximum Number of Origin Allowed to User**

Displaying of Origin screens allowed to a user can be handled in Users screen

**Here are the steps on how to set maximum number of origin Allowed to a user:**

- 1. Log in as **Admin user**
- 2. On user's menu panel, go to **System Manager** folder then click **Users**
- 3. Open one user
- 4. Go to **User Options panel** of users screen
- 5. Enter the number of origin screens allowed on user selected

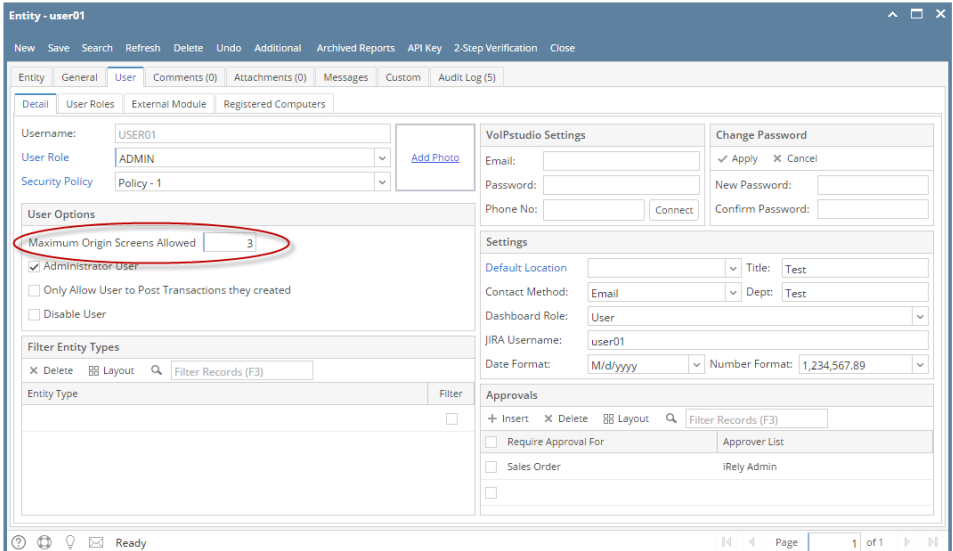

- 6. Click **Save** button to save the changes
- 7. Once applied, the user will only be allowed to open the set limit of origin screens. If the user will try to open additional origin screen, this message will pop up.

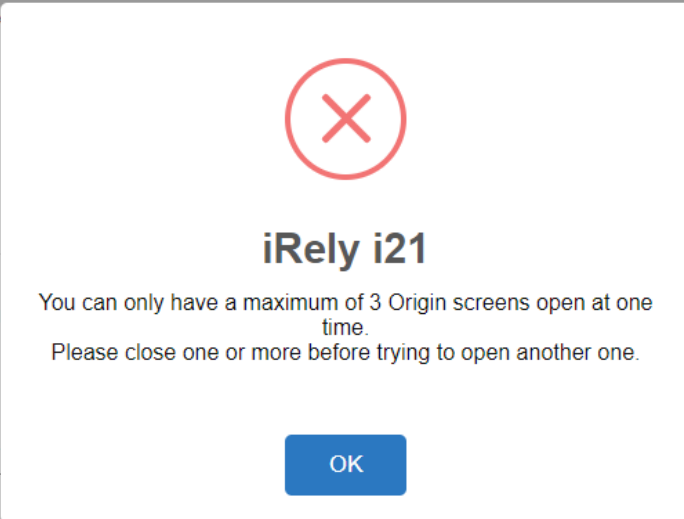

**Here are the steps on how to set maximum number of origin Allowed to a user:**

- 1. Log in as **Admin user**
- 2. On user's menu panel, go to **System Manager** folder then click **Users**
- 3. Open one user
- 4. Go to **User Options panel** of users screen

5. Enter the number of origin screens allowed on user selected

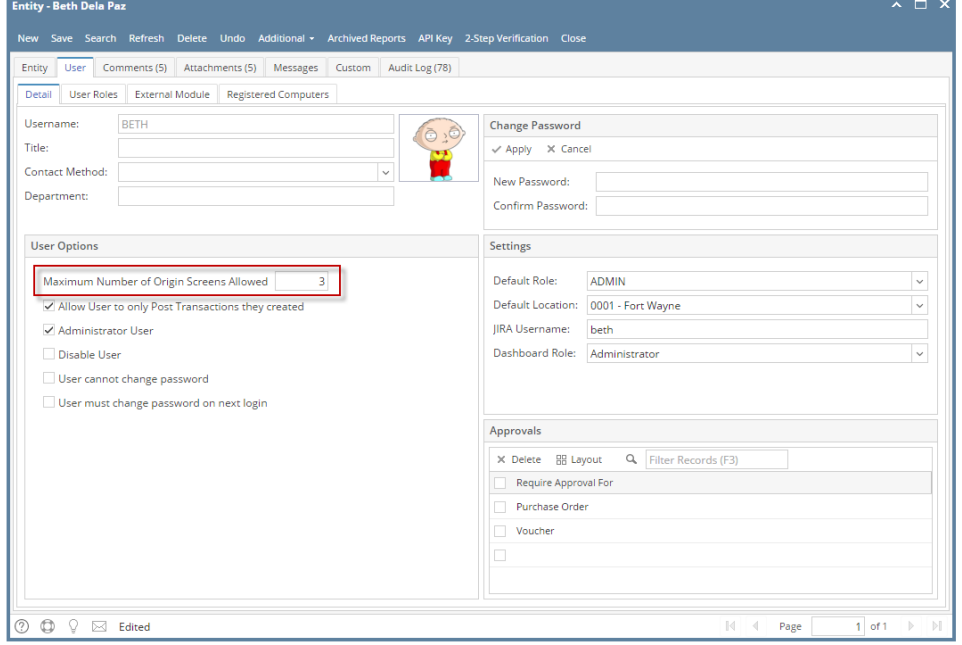

## 6. Click **Save** button to save the changes

7. Once applied, the user will only be allowed to open the set limit of origin screens. If the user will try to open additional origin screen, this message will pop up.

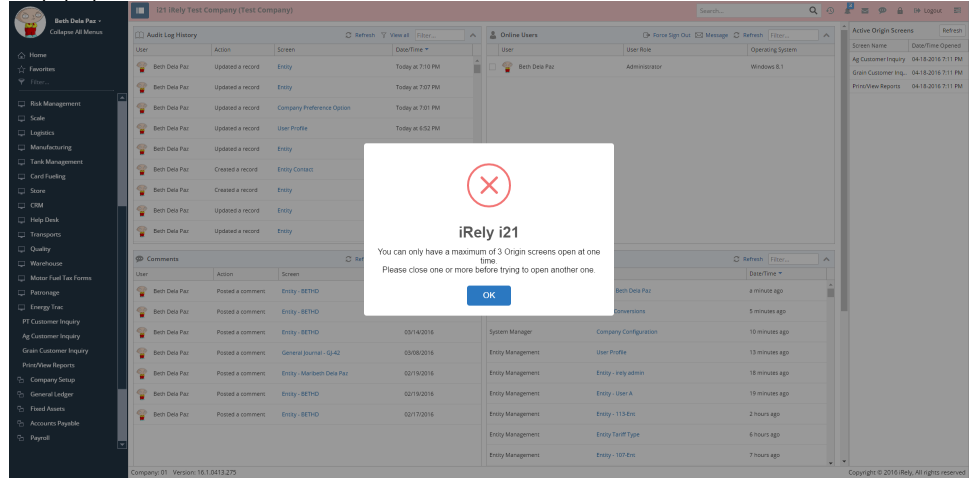

**Here are the steps on how to set maximum number of origin Allowed to a user:**

- 1. Log in as **Admin user**
- 2. On user's menu panel, go to **System Manager** folder then click **Users**
- 3. Open one user
- 4. Go to **User Options panel** of users screen

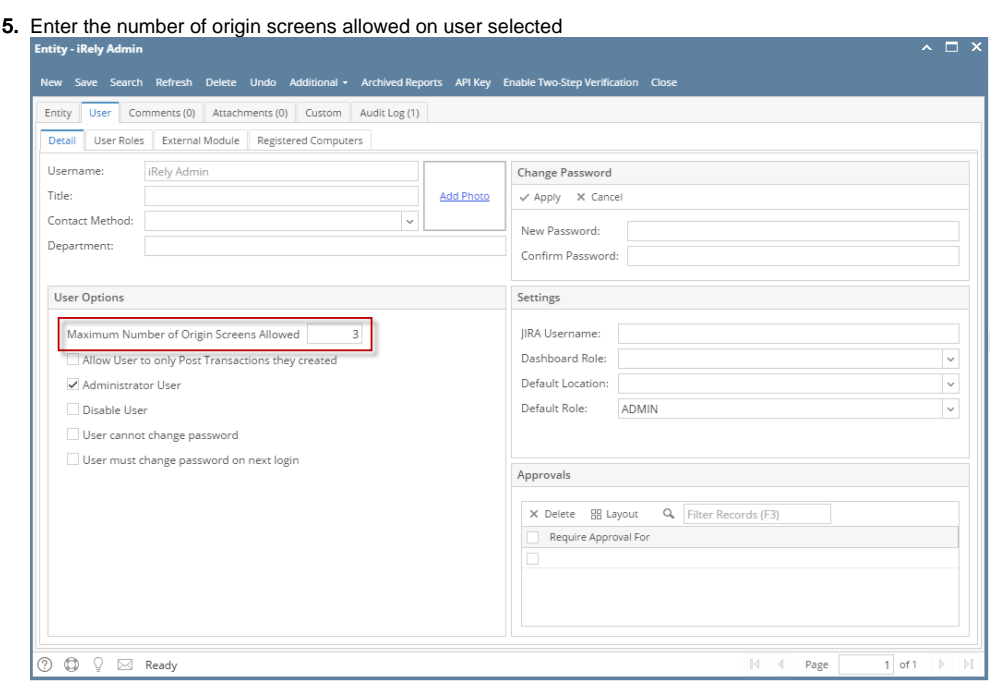

6. Once applied, the user will only be allowed to open the set limit of origin screens. If the user will try to open additional origin screen, this message will pop up.

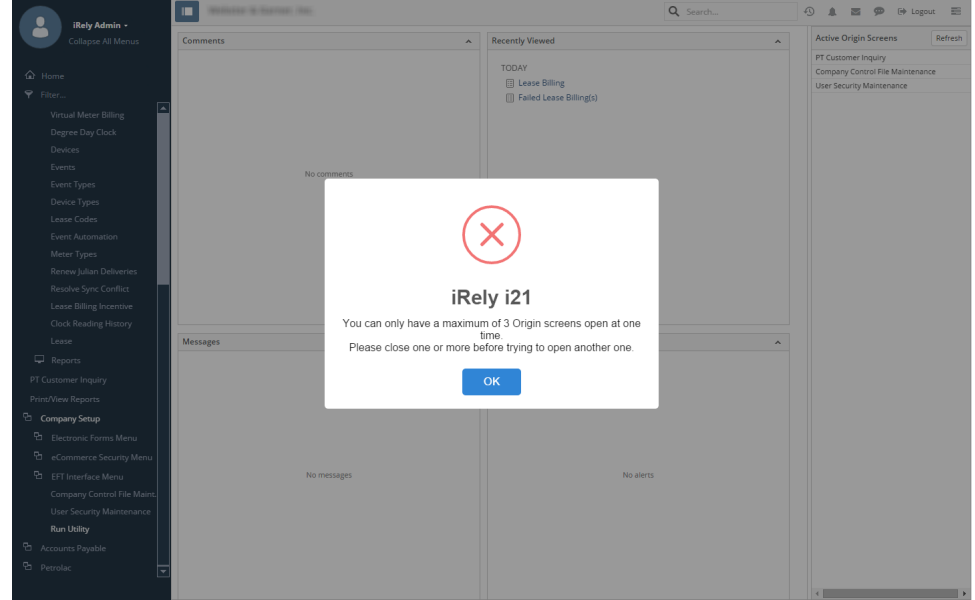